# <span id="page-0-0"></span>**Konfigurace tvorby uživatelských identifikátorů**

Kapitola [Konfigurace tvorby uživatelských identifikátorů](#page-0-0) obsahuje následující témata:

- [Obecné](#page-0-1)
- [Editace \(založení nového\) uživatelského identifikátoru](#page-0-2)
- [Struktura formuláře Konfigurace tvorby uživatelských identifikátorů](#page-1-0)
- [Vygenerování uživatelského identifikátoru](#page-1-1)

### <span id="page-0-1"></span>Obecné

Současná verze systému **TechIS** nabízí uživateli [mechanismus generování uživatelského identifikátoru,](#page-1-1) který funguje podobně jako [me](https://docs.elvacsolutions.eu/pages/viewpage.action?pageId=2716901) [chanismus automatického pojmenování záznamů.](https://docs.elvacsolutions.eu/pages/viewpage.action?pageId=2716901)

Některé evidence obsahují jednoduchá pořadové čísla, což může být pro budoucí analýzy nedostatečné. Tato evidence umožňuje nadefinovat šablonu, dle které budou následně vygenerované uživatelsky čitelnější identifikátory např. pro incidenty v následujícím formátu:

<kód roku>00<kód haly><kód technologie><kod\_incidentu>

Evidenci [Konfigurace tvorby uživatelských identifikátorů](#page-0-0) lze dohledat v [navigaci](https://docs.elvacsolutions.eu/pages/viewpage.action?pageId=2716510) pod sekcí **Administrace > Konfigurace > Konfigurace tvorby uživatelských identifikátorů**.

Systém **TechIS** aktuálně podporuje tvorbu uživatelských identifikátorů pouze pro následující evidence:

• [Tikety](https://docs.elvacsolutions.eu/display/TECHIS193DOC/Tikety)

### <span id="page-0-2"></span>Editace (založení nového) uživatelského identifikátoru

[Editace](https://docs.elvacsolutions.eu/pages/viewpage.action?pageId=2716655) [\(založení nového\)](https://docs.elvacsolutions.eu/pages/viewpage.action?pageId=2716653) uživatelského identifikátoru probíhá výhradně na formuláři **Konfigurace tvorby uživatelských identifikátorů** (viz snímek níže).

V [navigaci](http://confluence.elvacsolutions.eu/pages/viewpage.action?pageId=118816888) zvolte sekci **Administrace > Konfigurace > Konfigurace tvorby uživatelských identifikátorů.** Poté ze seznamu vyberte požadovaný záznam a dvojklikem vyvolejte formulář **Konfigurace tvorby uživatelských identifikátorů**.

Zobrazí se formulář pro editaci záznamu. Bližší popis jednotlivých polí formuláře je možné najít v kapitole [Struktura formuláře](#page-1-0)  [Konfigurace tvorby uživatelských identifikátorů](#page-1-0).

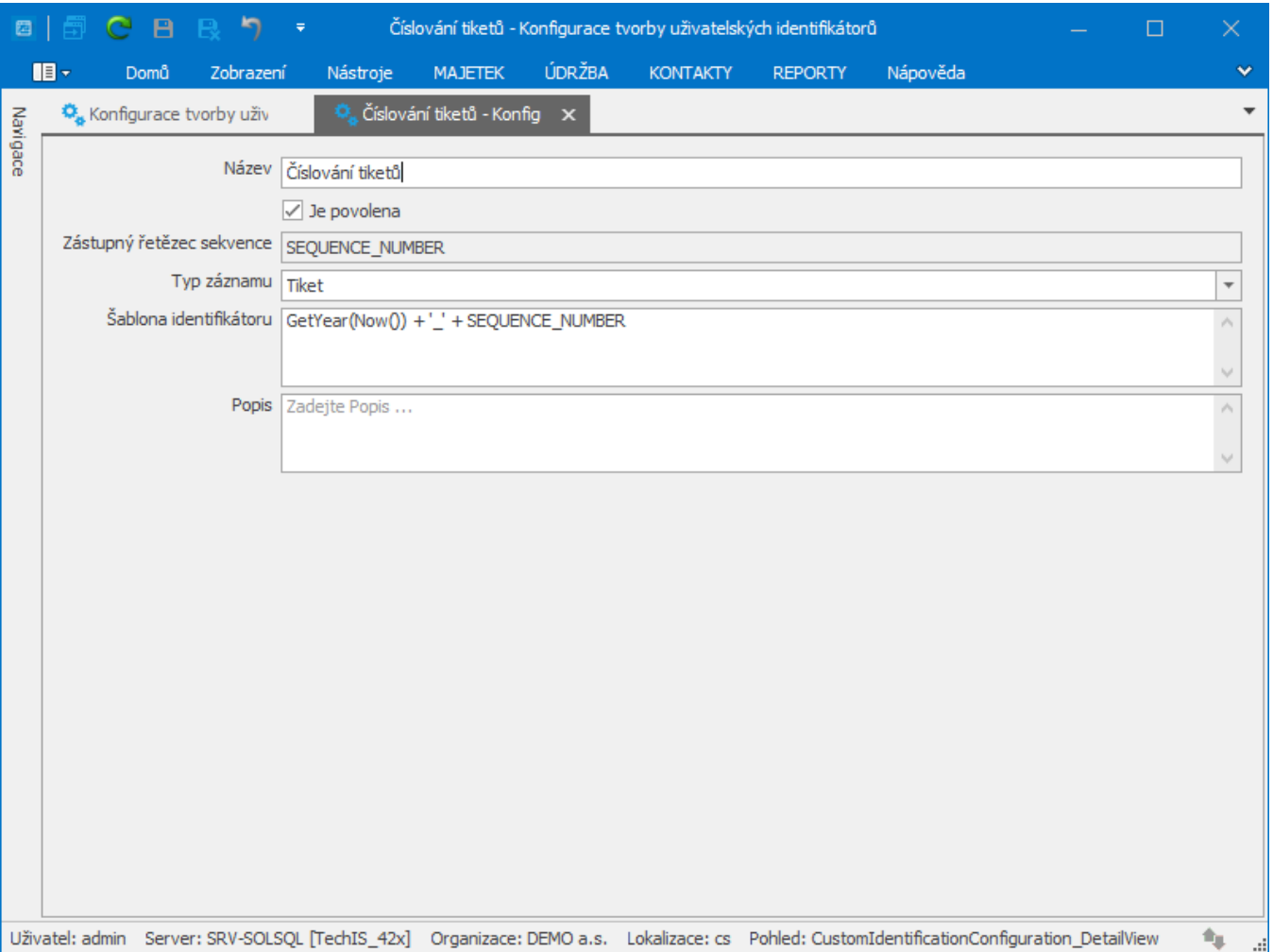

# <span id="page-1-0"></span>Struktura formuláře Konfigurace tvorby uživatelských identifikátorů

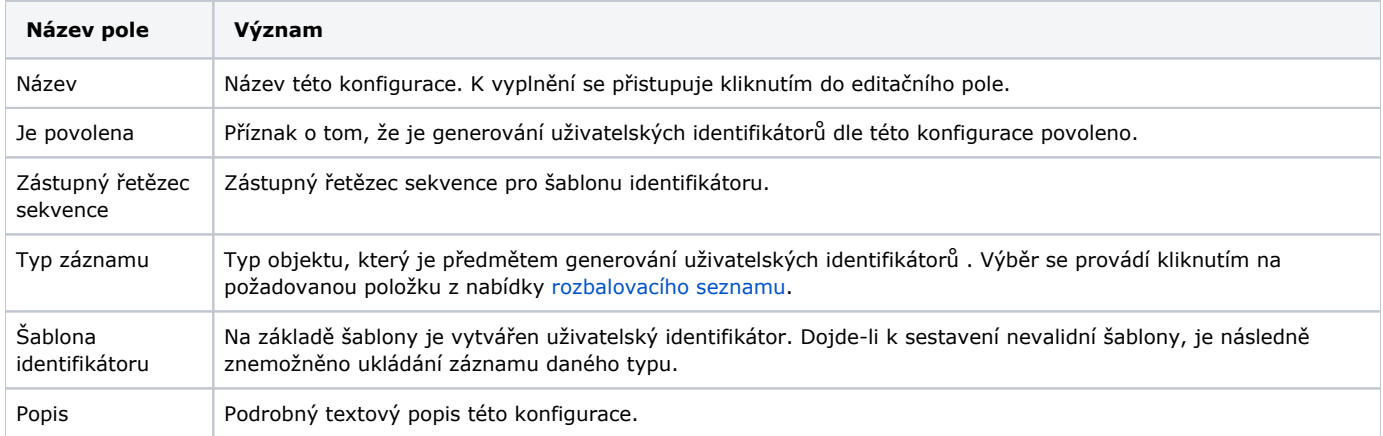

## <span id="page-1-1"></span>Vygenerování uživatelského identifikátoru

V [navigaci](https://docs.elvacsolutions.eu/pages/viewpage.action?pageId=51839700) zvolte modul **Tikety a servisní činnost >** [Tikety](https://docs.elvacsolutions.eu/display/TECHIS193DOC/Tikety) a v evidenci vyberte tikety, u kterých chcete vygenerovat uživatelský identifikátor.

Akci lze provést z evidence [Tikety](https://docs.elvacsolutions.eu/display/TECHIS193DOC/Tikety) několika způsoby:

na [kartě Domů](https://docs.elvacsolutions.eu/pages/viewpage.action?pageId=51839731) klikněte ve skupině **Akce** na položku **Aktualizovat uživatelský identifikátor**

#### z [kontextového menu](https://docs.elvacsolutions.eu/pages/viewpage.action?pageId=51839712) volbou **Aktualizovat uživatelský identifikátor**.

Pokud je správně nakonfigurovaný uživatelský identifikátor, doplní se hodnoty do sloupce **Uživatelský identifikátor** ...

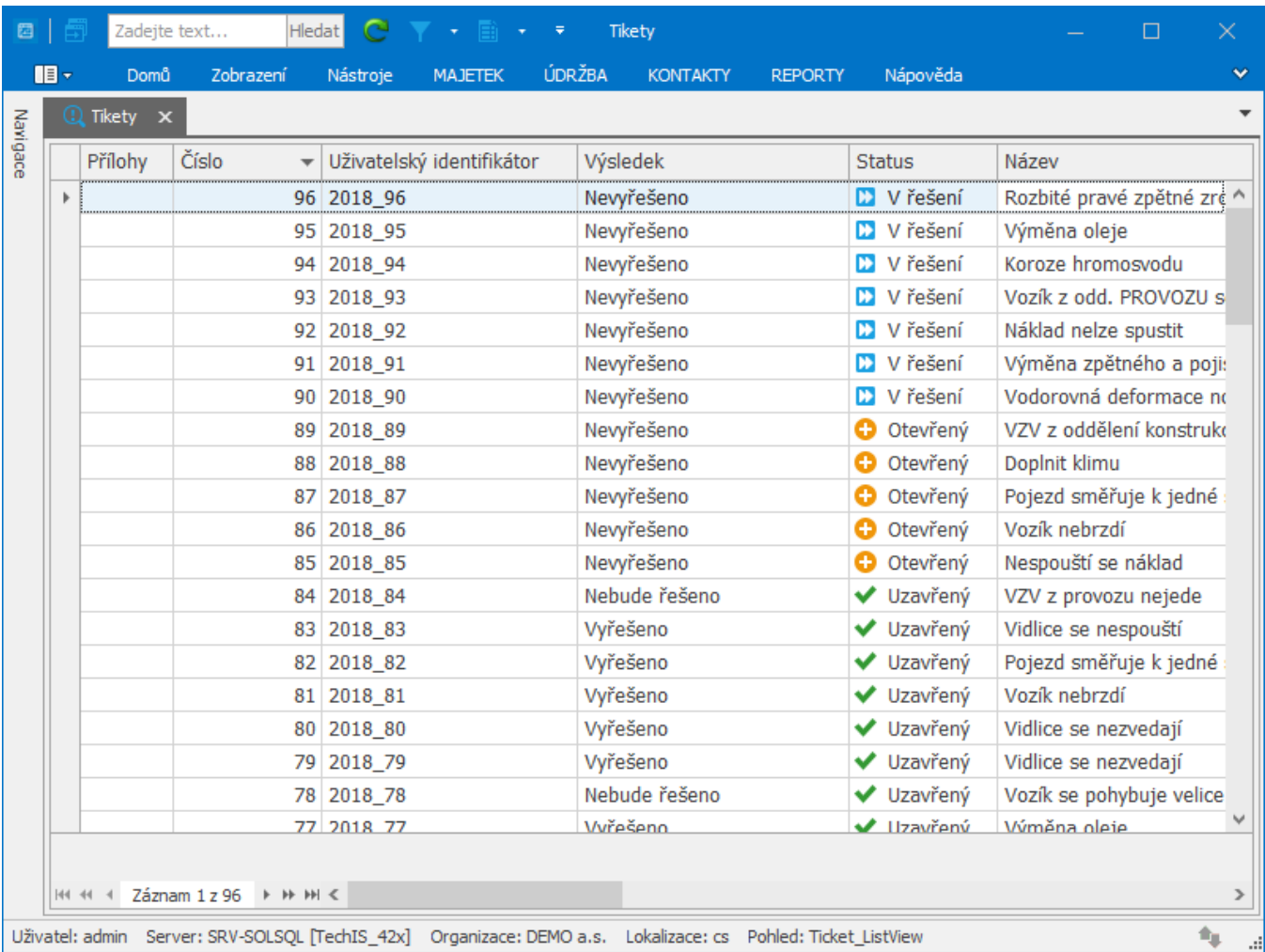

... v opačném případě bude uživatel informován o špatné konfiguraci uživatelského identifikátoru.

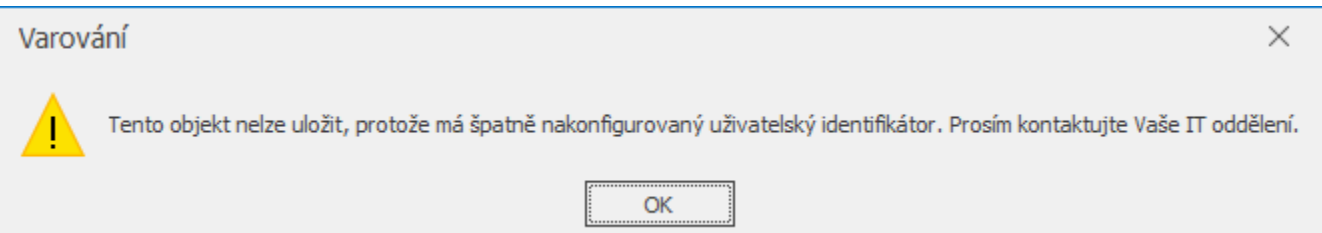